# FX Composer

## System Requirements

- **NVIDIA GeForce FX series GPU or higher.**
- **Microsoft DirectX 9**
- **Windows 2000 or XP**

## About FX Composer

FX Composer allows the user to configure their development environment in several ways. The Text Editor panel is always displayed in main window. Each optional element of the UI is displayed in a separate panel that can be displace, hidden, resized, docked to the main window, or free float over the window. FX Composer supports systems with multiple displays, allowing free floating panels to be used on a second monitor. FX Composer can be configured to display any combination of the following panels:

- **Log** panel
- **Error** panel
- **Properties** panel
- **Object** panel
- **Materials** panel
- **Textures** panel
- **Shader Perf** panel
- **Scene Graph** panel
- **Scene** panel

## Panels

To display the various panels, use the **View → Toolbars** and select the panels to be displayed in your work area.

Each panel is adjustable and can be dragged away from its docked position to float freely above the main window. Several panes have buttons at the top associated with their major functions. The Panel Tool Icon table lists these buttons and provides a description of each. These buttons are only displayed in panels where they can be used.

**Note:** To move through playback of the animation one frame at a time, use **F9** (Previous Frame) and **F10** (Next Frame).

#### Panel Tool Icons

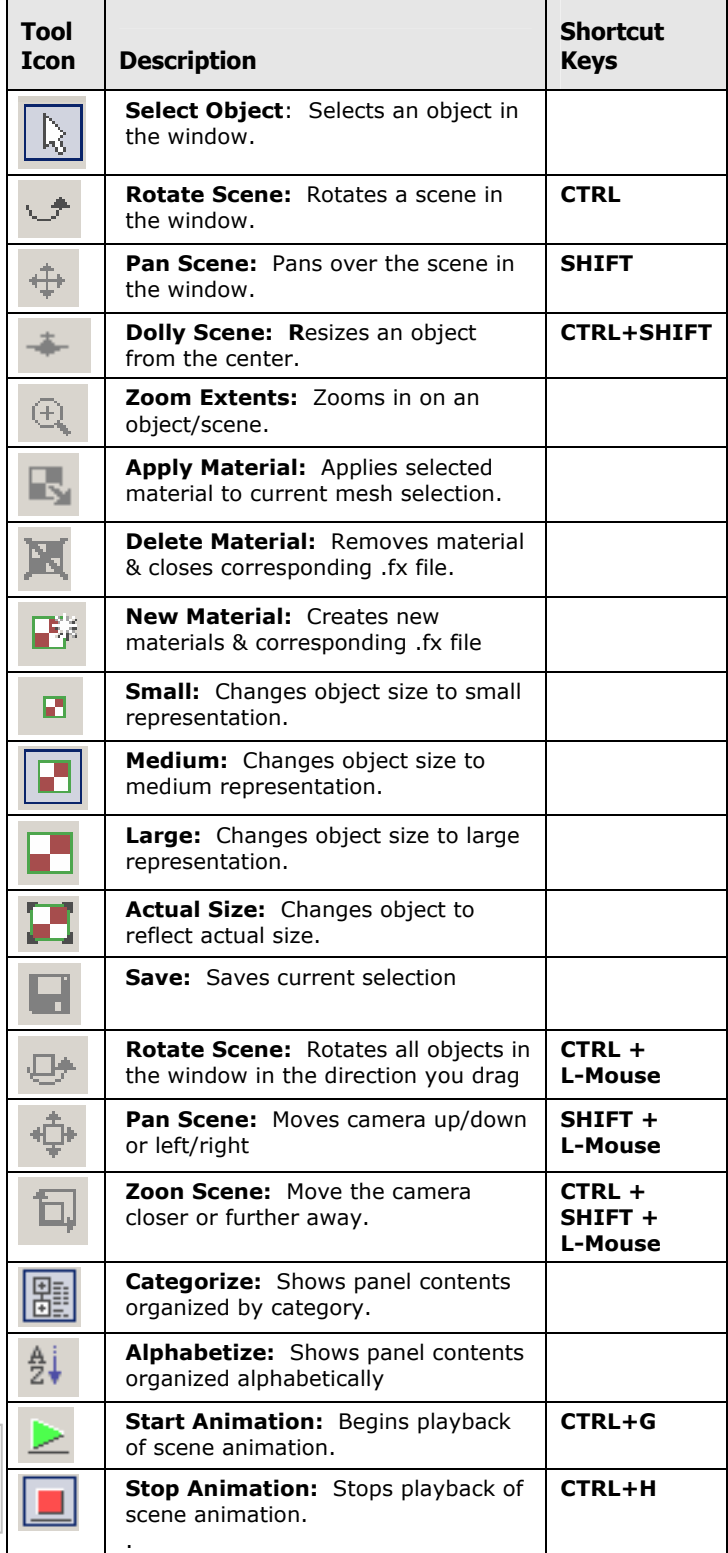

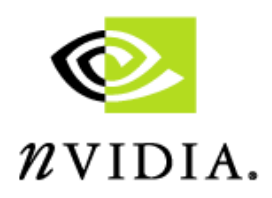

## **Quick Reference**

## $\mathcal{U}$ VIDIA. Application Toolbar

# **Quick Reference**

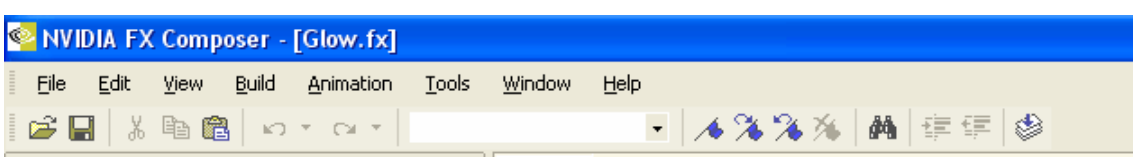

## Application Toolbar Icons

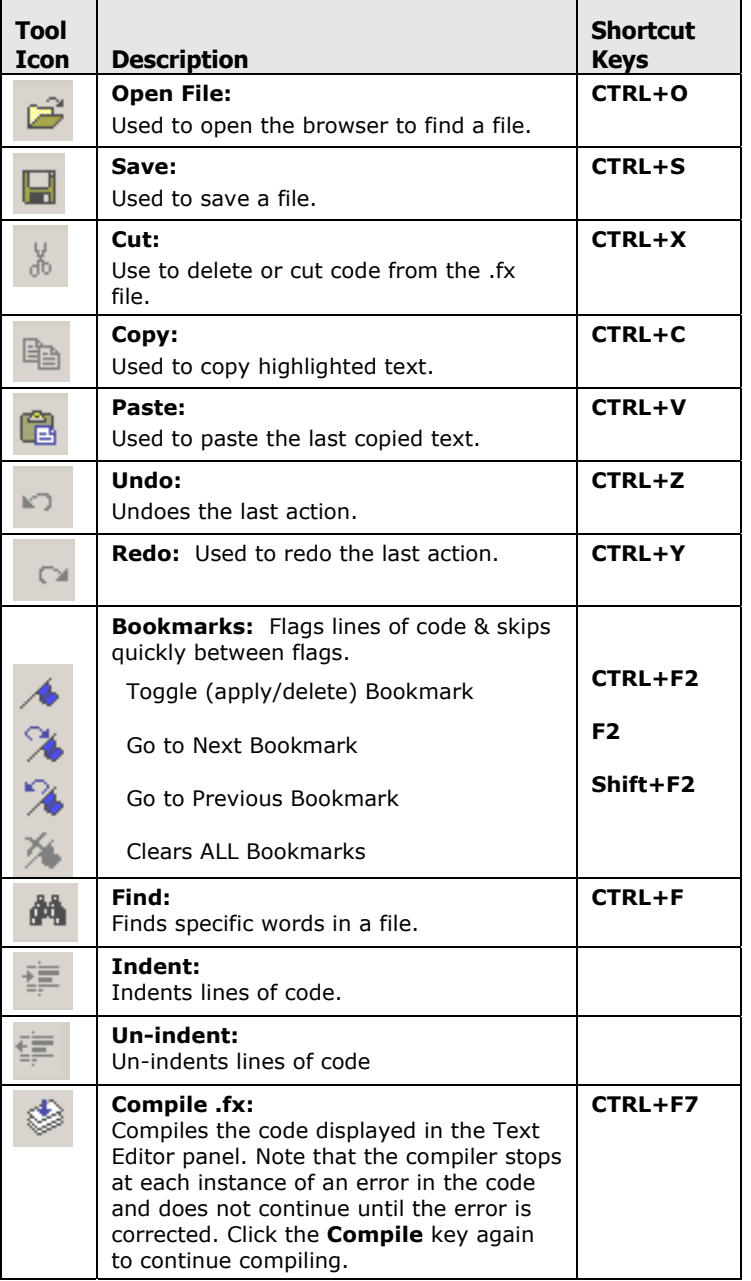

## Window Panels

**Text Edit** Panel: Contains the FX file code and is enabled with syntax highlighting (keywords in colors). It acts like the Microsoft Visual Studio. All Material files opened are listed as tabs across the top of the panel to allow you to switch between files easily. Use the scrollbars and bookmarks to move easily through the file.

**Properties** Panel: View and change object properties. Primarily used for material properties; however it can be used to view/change shapes, textures, and other items in the scene graph such as light.

**Materials** Panel: A collection of 3D viewports, displaying a preview of each material currently loaded, applied to a simple shape. Allows visualization of material *and* ability to see it applied in 3D.

**Textures** Panel: Displays the current textures for the *selected* material as well as any procedurally-generated textures and render targets. Also enables visualization of cubemaps and normal maps, and displays the textures in an FX file.

**Scene Graph** Panel: Used to browse through current scene transform hierarchy and select objects. Allows selection of items that wouldn't easily be available in the UI, such as individual bone transforms, etc. It is also useful to see how a scene is built.

**Scene** Panel: Displays the current scene and has the usual controls for manipulating scenes. FX Composer includes GeoPipe plug-ins that support importing scenes stored in .nvb and .x files, both of which can contain skinning information.

## More Keyboard Shortcuts

The following keyboard shortcuts do not have an Icon tool associated with it:

**F3** ..............Find Next

**SHIFT+F3** ..Find Previous

**CTRL+P**......Print

**ALT** ............Switch from object X/Y to Z/X translation when in object translation mode

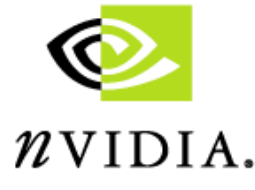

**FX Composer**